## Add Shared Mailbox as Additional Account Outlook for Mac

- 1. Click **Tools** > **Accounts**
- 2. Click on the **+** sign and then click **New Account**

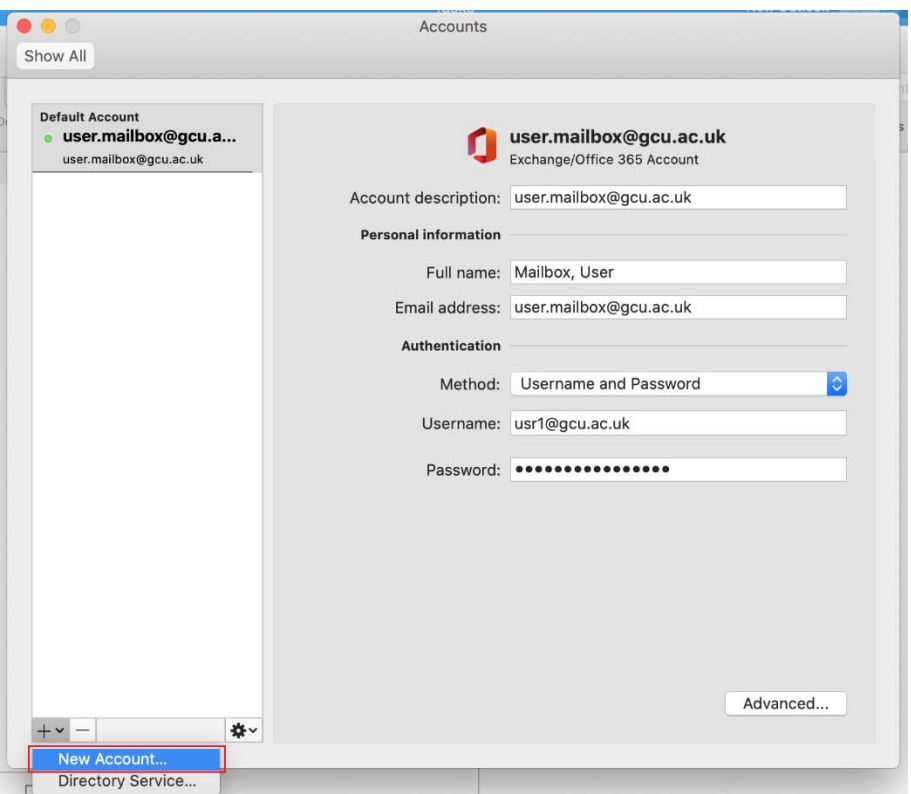

3. Enter the email address of the shared mailbox, click **Continue** and sign in with your own username and password when prompted.

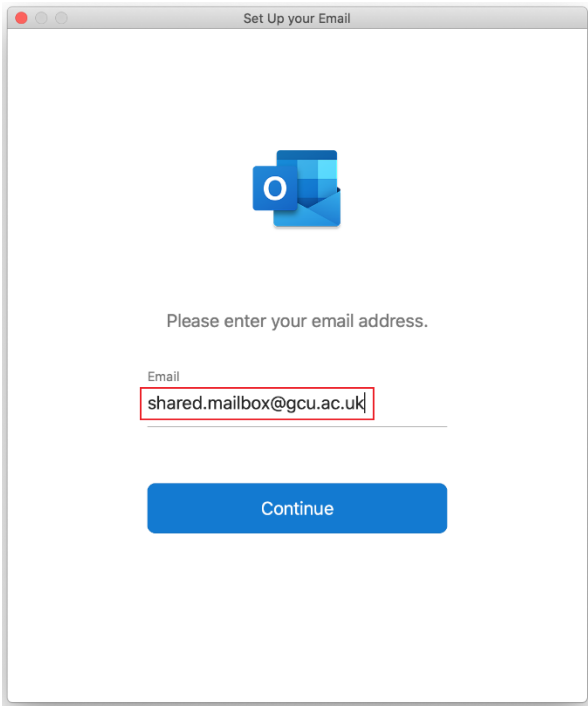

## 4. Click **Done**.

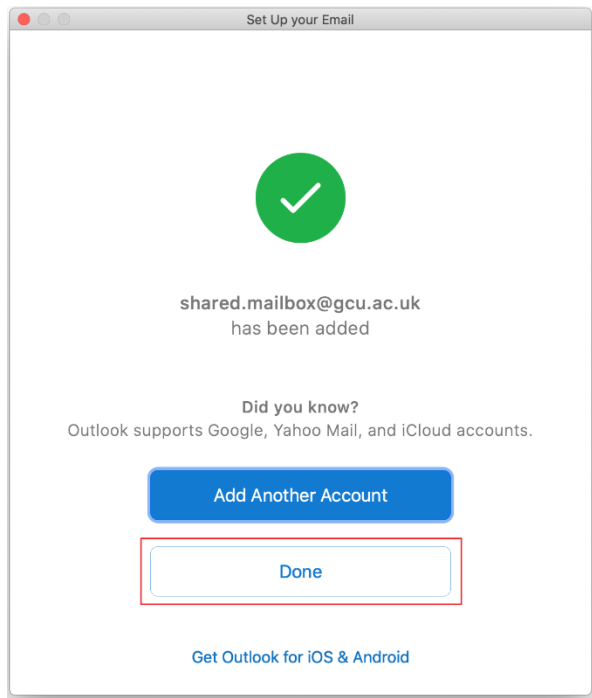

- 5. Click **Advanced**and check **Sync shared mailbox**.
- 6. Close the **Accounts** window and the shared mailbox should appear on your folder list.